# ឧបសម្ព័ន្ធ ២

#### របៀបផ្ទេះប្រាក់ខាតញ្ចប់ នៅធនាគារប្រៅប្រនេស តាមរយៈសេទាអេស៊ីលីជាអ៊ីនធើណែត

# ១ សេទាអេសុលជាអុលឆេរេលាត <del>ព</del>ុ្**ខម្រ**ពន្ធ RIB

ដើម្បីឲ្យការផ្ទេរប្រាក់ទទូលបានដោគជ័យ អតិថិជនត្រូវអនុវត្តតាមលំដាប់លំដោយដូចខាងក្រោម ៖

 $\triangleright$  Login RIB  $\rightarrow$  Enter User Name  $\rightarrow$  Enter Password

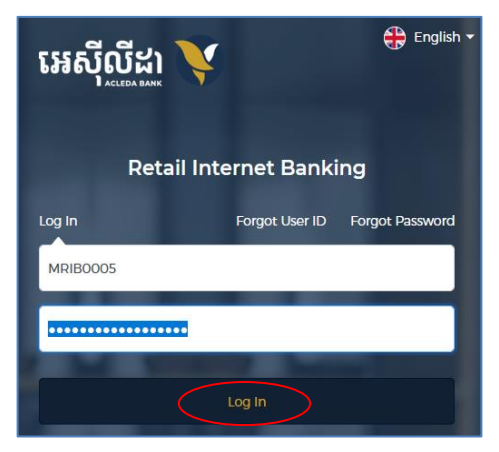

- $\triangleright$  ព្រៀងផ្ទាត់ការចូលប្រព័ន្ធ ៖
	- ប្រព័ន្ធបញ្ជូនទៅកម្មវធ ACLEDA Authentication នៅលើទូរសព្វដែ

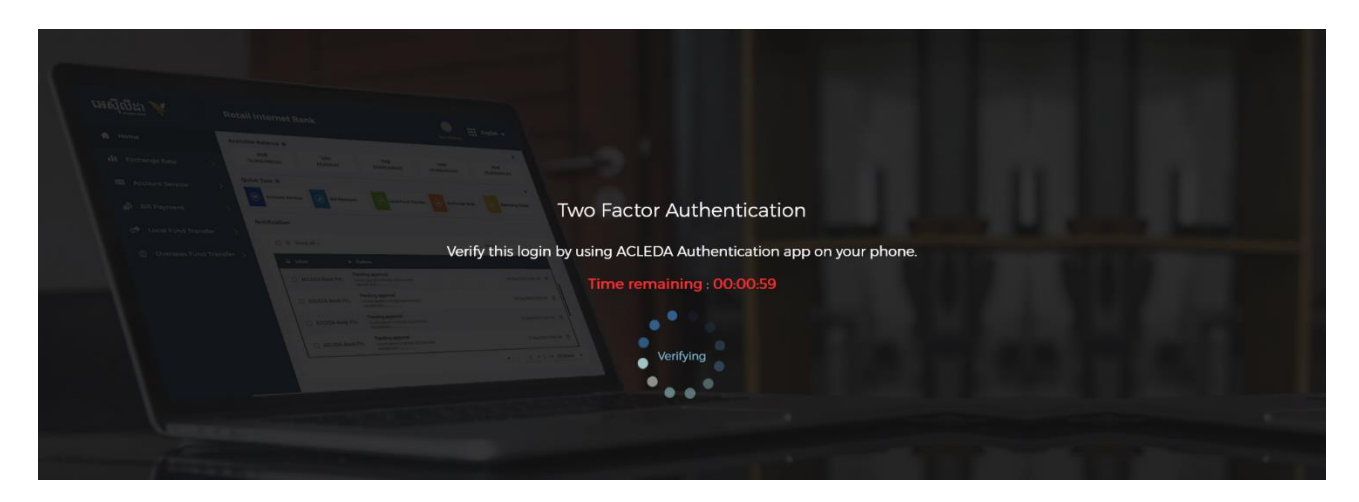

**Enter PIN to approve on PUSH Authentication to verify Log in RIB system** 

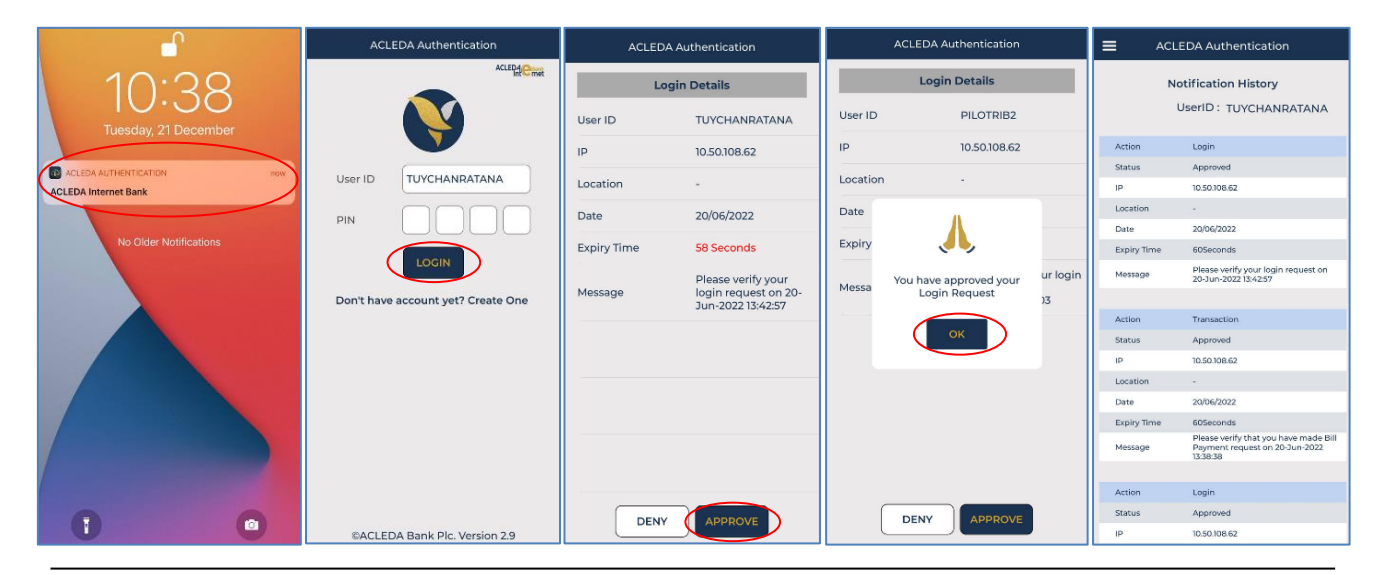

#### $\triangleright$  ចុចលើ Home  $\rightarrow$  Overseas Fund Transfer

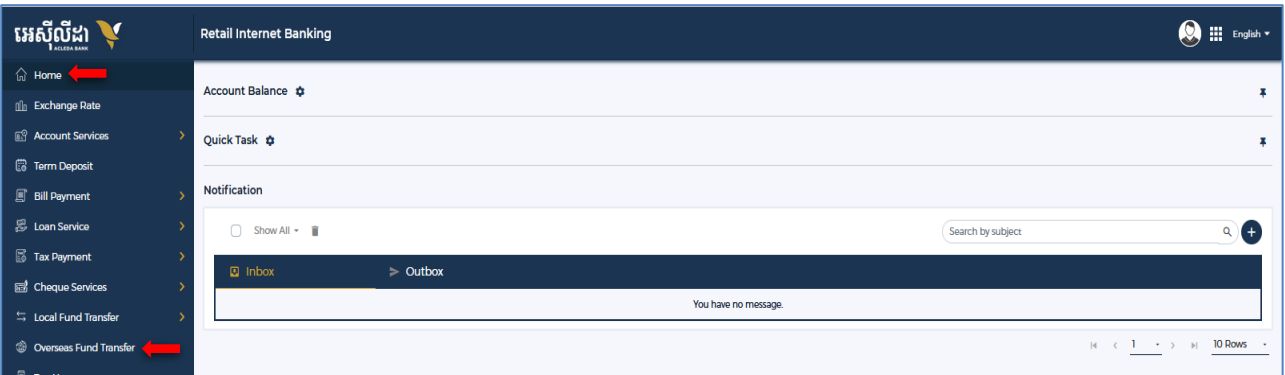

### $\triangleright$  ) ប្រើសយក Batch Upload រួចបញ្ចូលព័ត៌មានផ្ទេរប្រាក់ ដើម្បី Upload file excel ដូចខាងក្រោម ៖

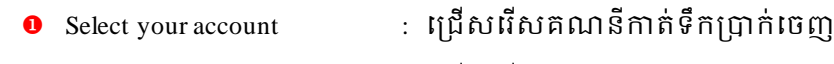

- Transfer Type : ជ្រើសជ ើស "Immediate/Future"
- Attachment File : ចុច "Select File" ជ ើម្បីទាញយក Soft Excel នៃទិៃនៃ័យជទេ ្ាក់ ដែលបានរៀបចំរួច
	- $\bullet$  ចុចបញ្ជូន " $\blacktriangledown$  / Submit"

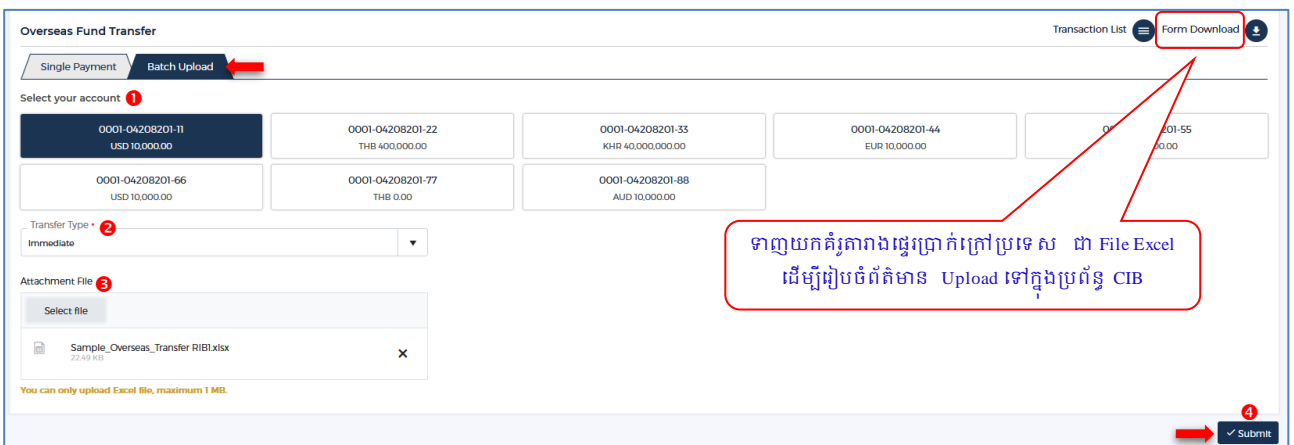

 $\triangleright$  ទិន្នន័យដែលបាន Upload រួច ប្រព័ន្ធនឹងបង្ហាញជាប្រតិបត្តិការដាច់ដោយឡែកពីគ្នា ដូច្នេះសូមផ្ទៀងផ្ទាត់ ្បតិបតតិកា ជទេ ្ាក់ជែើងវញិ ម្ុៃជពលចុចបញ្ជូៃ "**Confirm**"

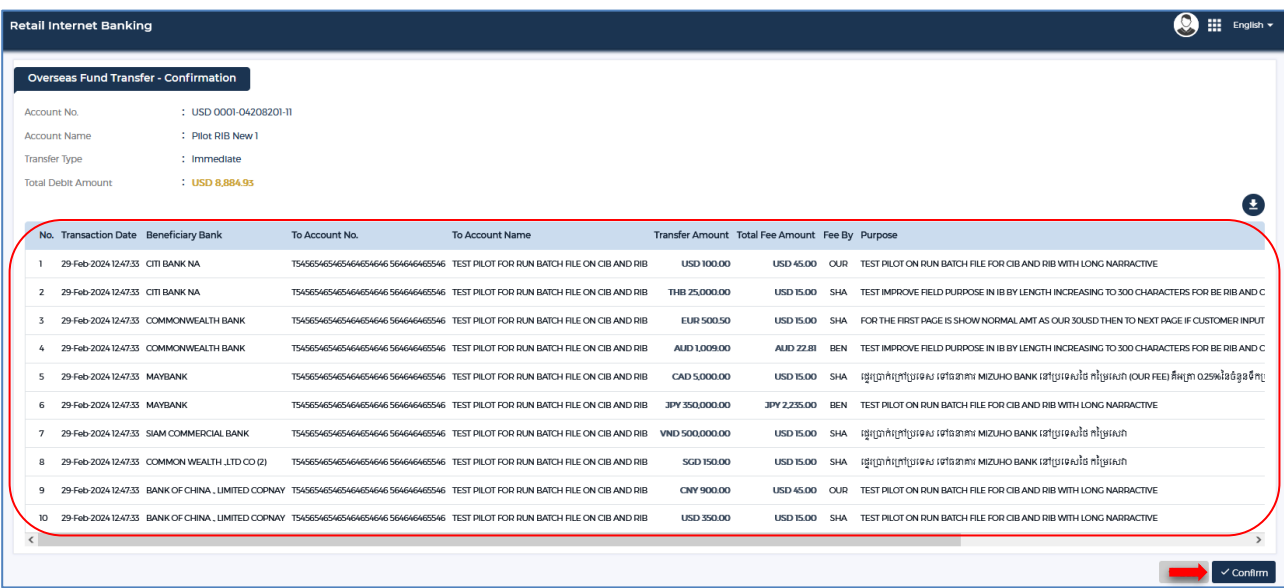

- ប្រព័ន្ធបញ្ជូនទៅកម្មវិធី ACLEDA Authentication នៅលើទូរសព្វដៃ
- $\triangleright$  ការផ្ទៀងផ្ទាត់ប្រតិបត្តិការ

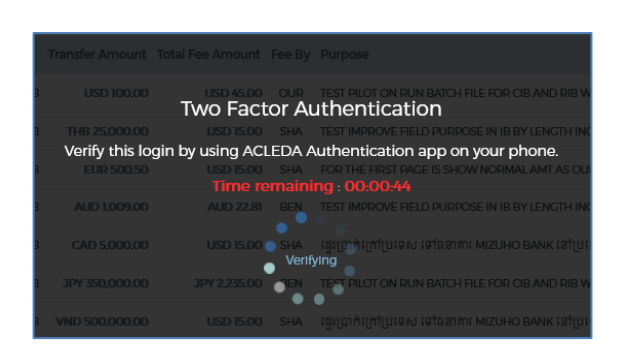

**Enter PIN** to approve on PUSH Authentication to verify transaction

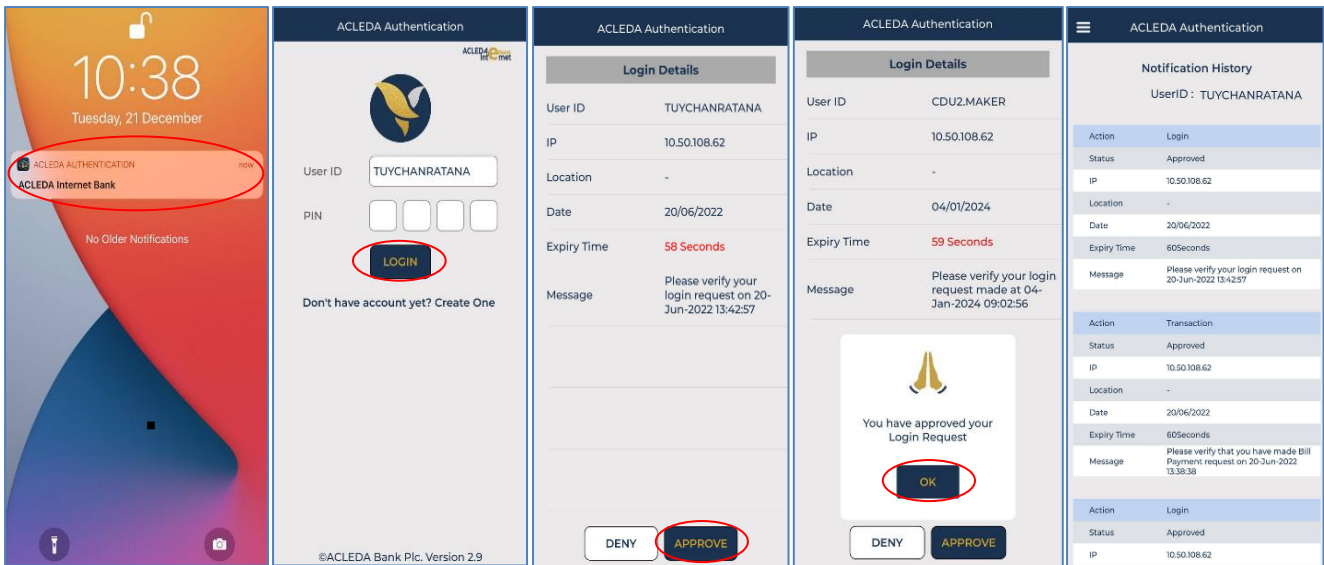

 $\triangleright$  ប្រព័ន្ធបង្ហាញ "Your transaction is pending for verification from Bank" មានន័យថាប្រតិបត្តិការទទួលបាន ដោគជ័យ និងរង់ចាំការត្រូតពិនិត្យ និងអនុម័តិពីធនាគារ។

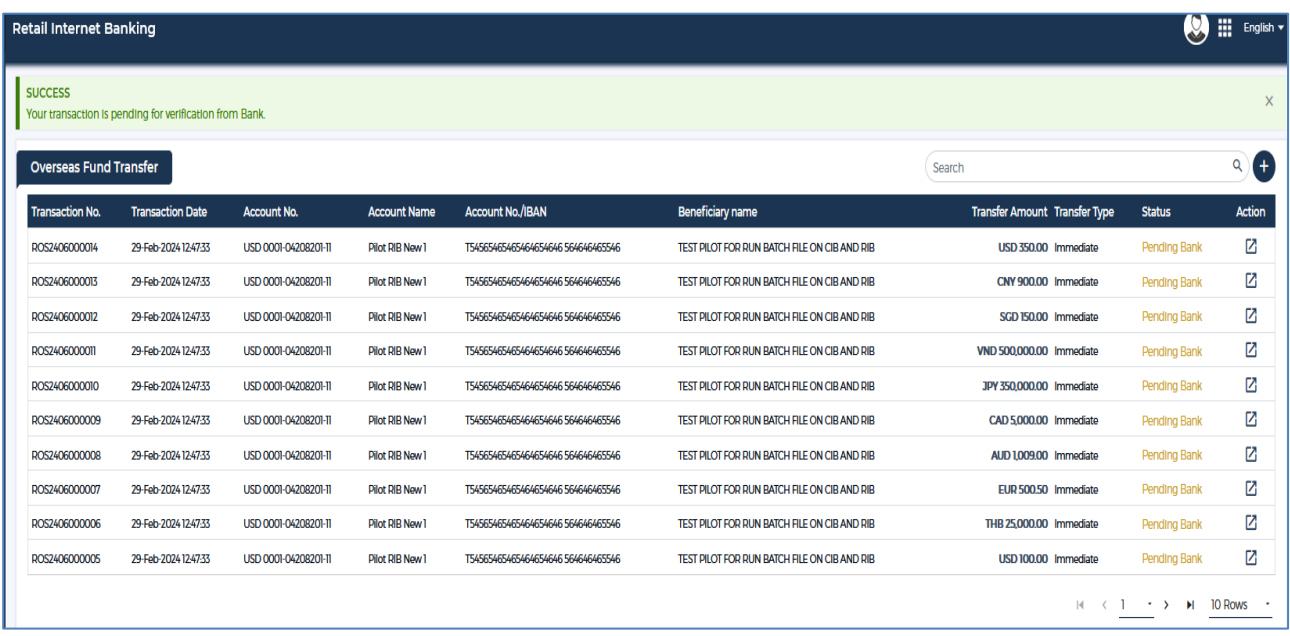